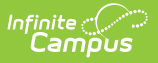

# **TEAMS Teacher Class Extract**

Last Modified on 05/03/2024 10:04 am CDT

#### Tool Search: TEAMS Extract

The TEAMS Teacher Class Extract reports detailed teacher information for each course and section within the calendar(s) and date range specified.

```
TEAMS Extract
Editor
```
# **Selection Criteria**

- The course/section must take place within the selected calendar and within the Start and End Dates indicated on the extract editor.
- A course must have the Active checkbox marked.
- The section must have a staff member or teacher with a state Teacher Role of 00-12 (Scheduling > Courses > Sections > Section > Staff History > Teacher Role).
- The teacher's role must occur within the Start and End Dates entered on the extract editor. If there are no start and end dates on the teacher's role, the section schedule placement is used (the start date of the earliest scheduled term and the end date of the latest scheduled term for the selected section).
- If a person is assigned multiple roles within start and end dates, logic will report the record that encompasses the Enrollment Count Date selected.
- If no record encompasses the selected count date, logic reports the record that occurs on the last instructional day of the course.
- If an Enrollment Count Date value of No Count Date is selected, the extract will report all records that fall within the start and end dates entered on the extract editor.
- SCED Subject Area and SCED Course Identifier fields on the course must be populated.
- If a course is marked as Exclude, the course and all sections tied to the course are ignored by the extract.
- If a calendar is marked as State Exclude, all courses and sections tied to the calendar are ignored by the extract.

## **Generating the TEAMS Extract**

- 1. Select an **Extract Type** of Teacher Class.
- 2. Select the desired **Format**. For submission to the state, select the State Format (TSV).
- 3. Select an **Enrollment Count Date** value.

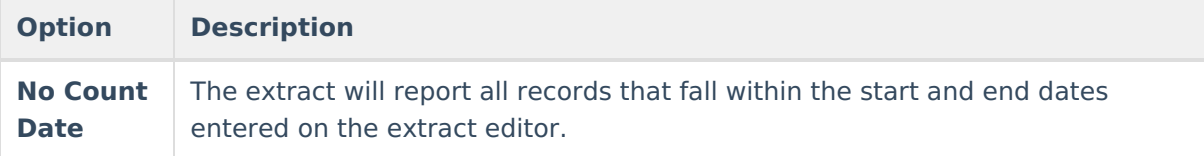

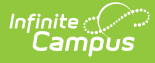

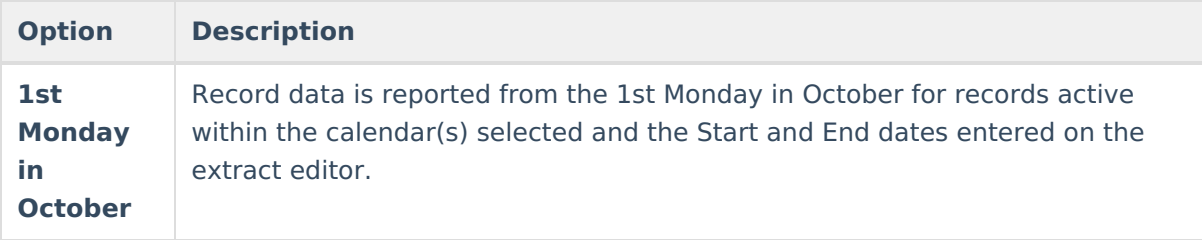

- 4. Enter the **Start Date**. Records active on this date or later (and meet selection criteria) will report data.
- 5. Enter the **End Date**. Records active on this date or earlier (and meet selection criteria) will report data.
- 6. Optional: Unmark the **Exclude Cross-Site Data** checkbox. See the Cross-Site Enrollment video for additional information.
- 7. Select which **Calendar(s)** to report data.
- 8. Select how the report will be generated:
	- **Generate Report** Selecting this generates the extract immediately in a separate window in the designated format.
	- **Submit to Batch** Selecting this sends the extract to the Batch Queue where it generates in the background when the system is able to process the request. Users can access the extract by clicking the **Get the report** link in the Batch Queue List. Users can also access the extract via the Batch Queue tool or by selecting the link within the Process Inbox message that appears once the extract is generated.

HTML Example

# **Understand the Warning Report**

A Warning Report generates prior to the extract. This report includes the following warnings:

- Warning 1
- Warning 2

### **Warning 1**

#### **Teacher or staff member is assigned to an active section but is not assigned a state teacher role.**

This warning displays all teacher or staff members who are assigned to an active section within the reporting calendar but do not have a teacher Role value selected (Scheduling > Courses > Sections > Section > Staff History > Role). Teachers assigned a Role of 02 or 05 are reported. Teachers with a Role of 13 are not included in this report.

Warning 1

To look up the the teacher Role value for a teacher included in this warning:

- 1. Go to Scheduling > Courses
- 2. Enter the Course Number (identified in the warning) in the Search field and hit the **Go** button.

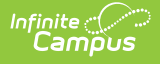

- 3. Select the course from search results.
- 4. Select the Sections tool.
- 5. Click the **Edit** button next to the section in which the teacher is assigned.
- 6. Select the Staff History tool.
- 7. Select the teacher's name in the Staff History window. The **Role** field will be available in the Staff History Detail editor below (for example, see the image below).

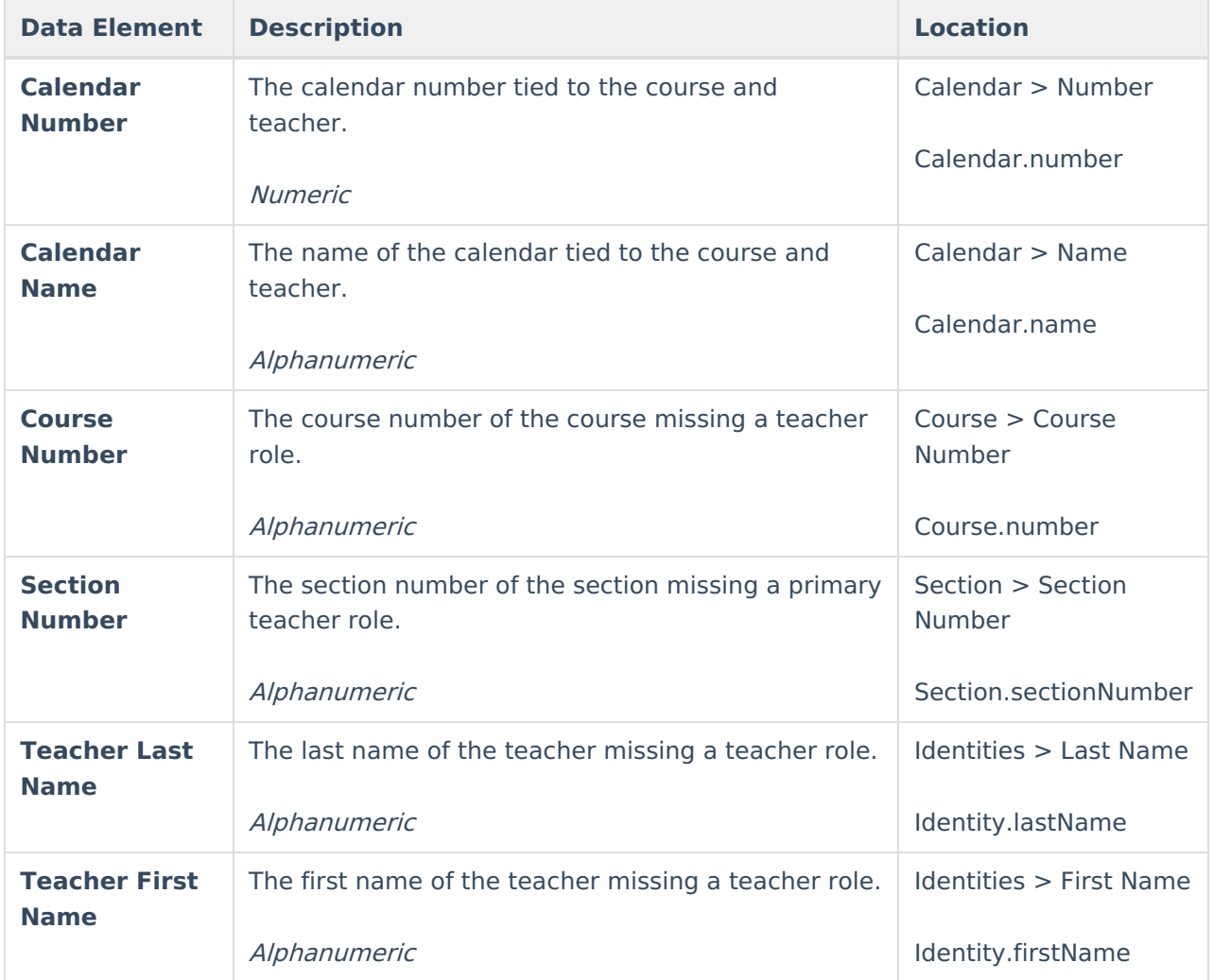

### **Warning 2**

**The following courses and sections have a credit amount that is greater than 2.0.**

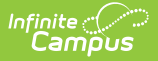

This warning reports all courses and sections with credit greater than 2.0.

Warning 2

To review a course reported in this warning:

- 1. Go to Scheduling > Courses
- 2. Enter the Course Number (identified in the warning) in the Search field and hit the **Go** button.
- 3. Select the Grading Tasks tool.
- 4. Select a grading task within the Grading Task Editor window. The Course Grading Task Detail editor will appear below, showing the current Credit value for the course (see image below).

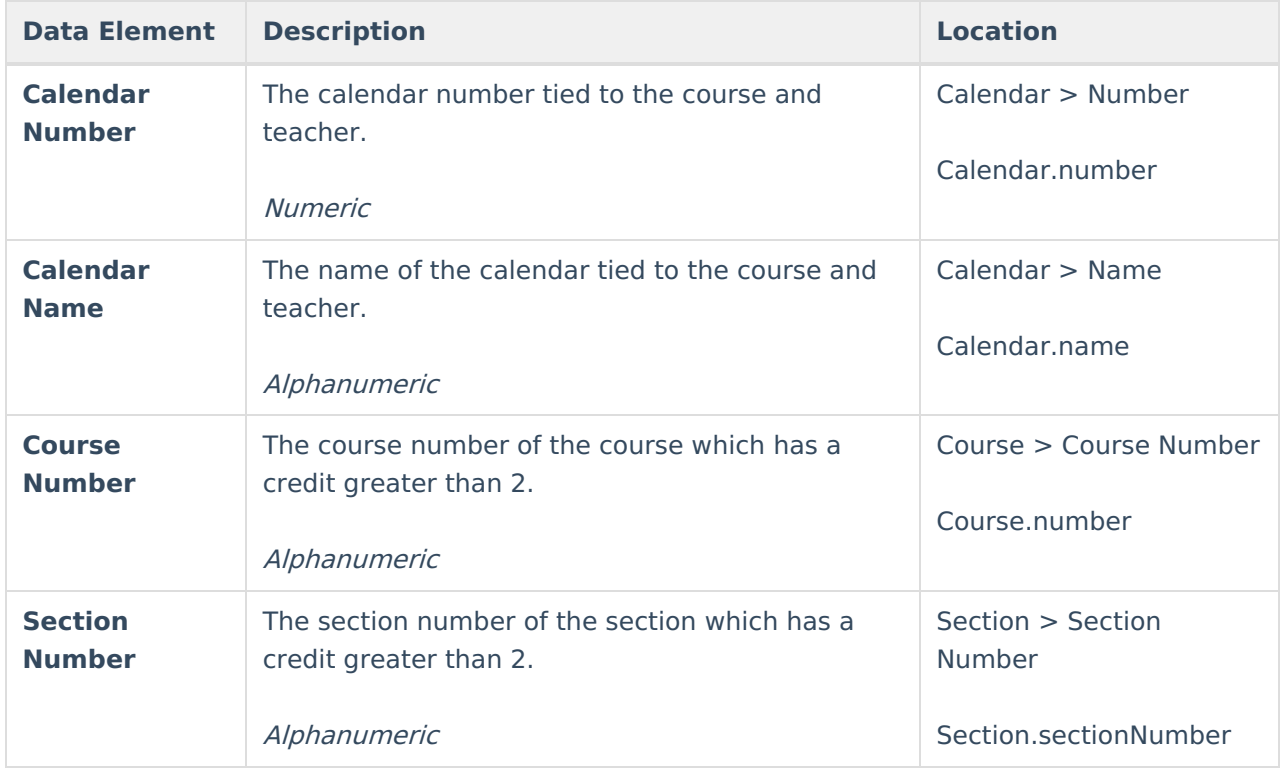

## **TEAMS - Teacher Class Extract Layout**

Data Element Description Campus Interface

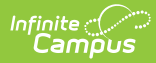

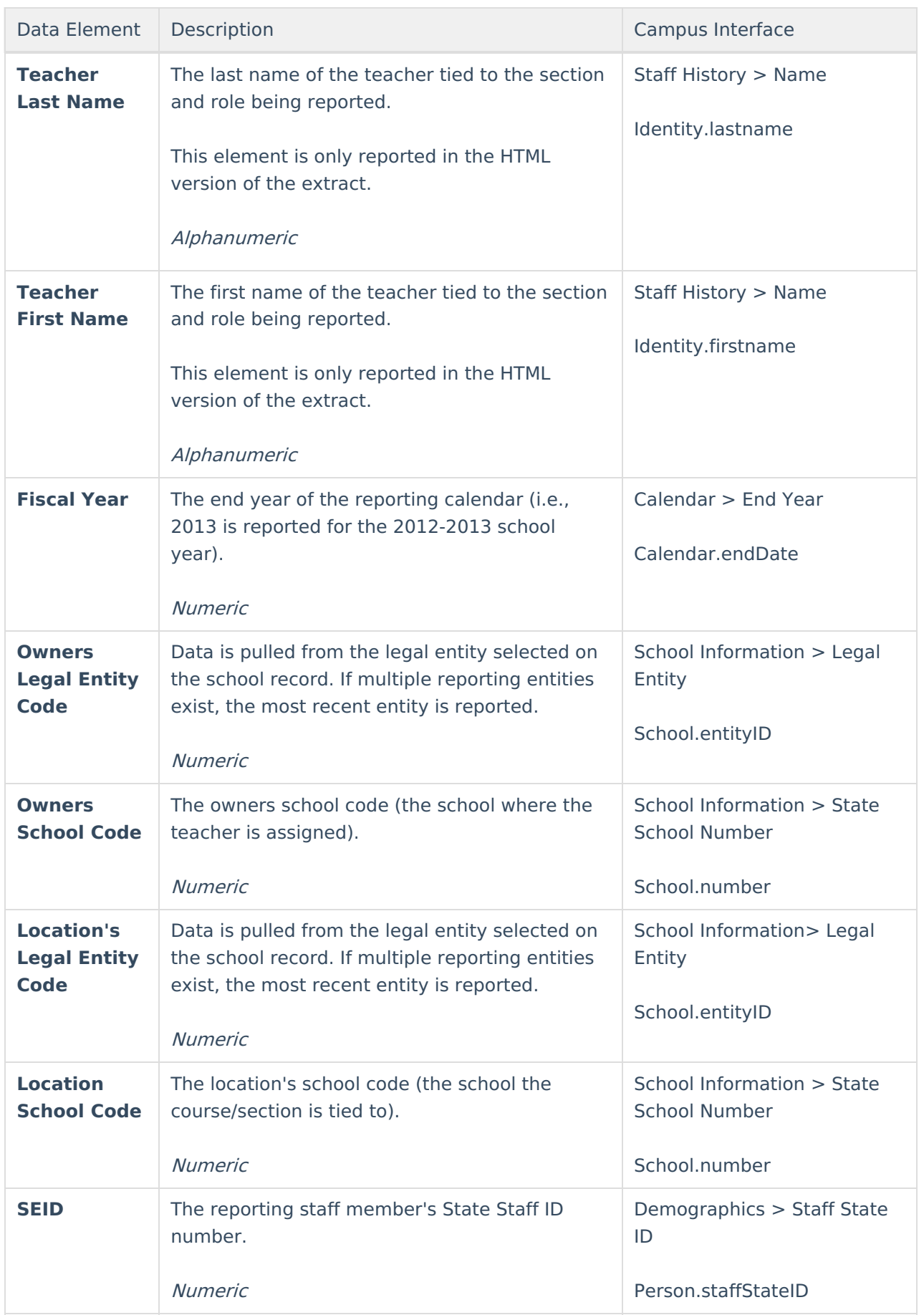

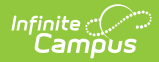

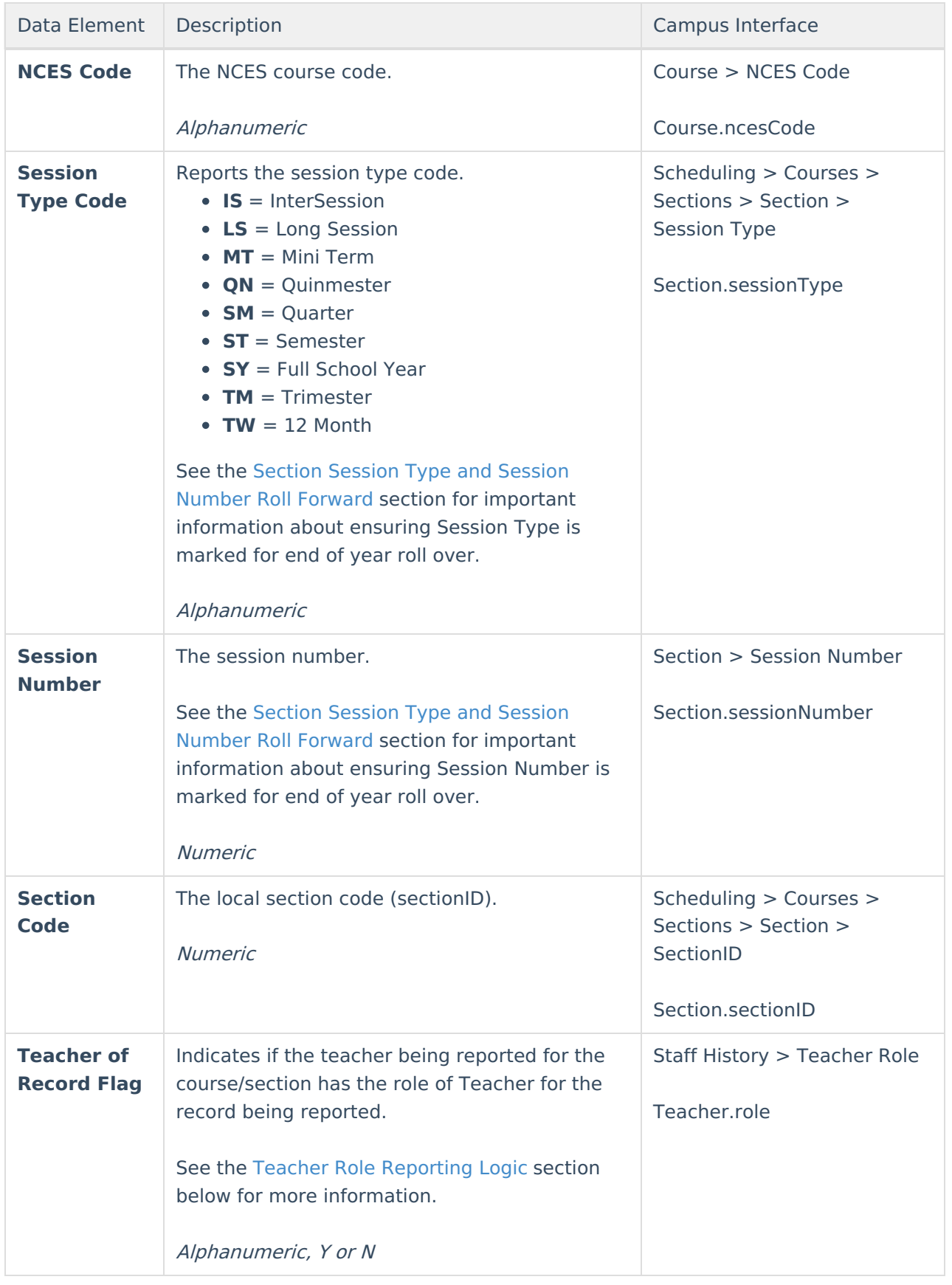

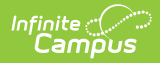

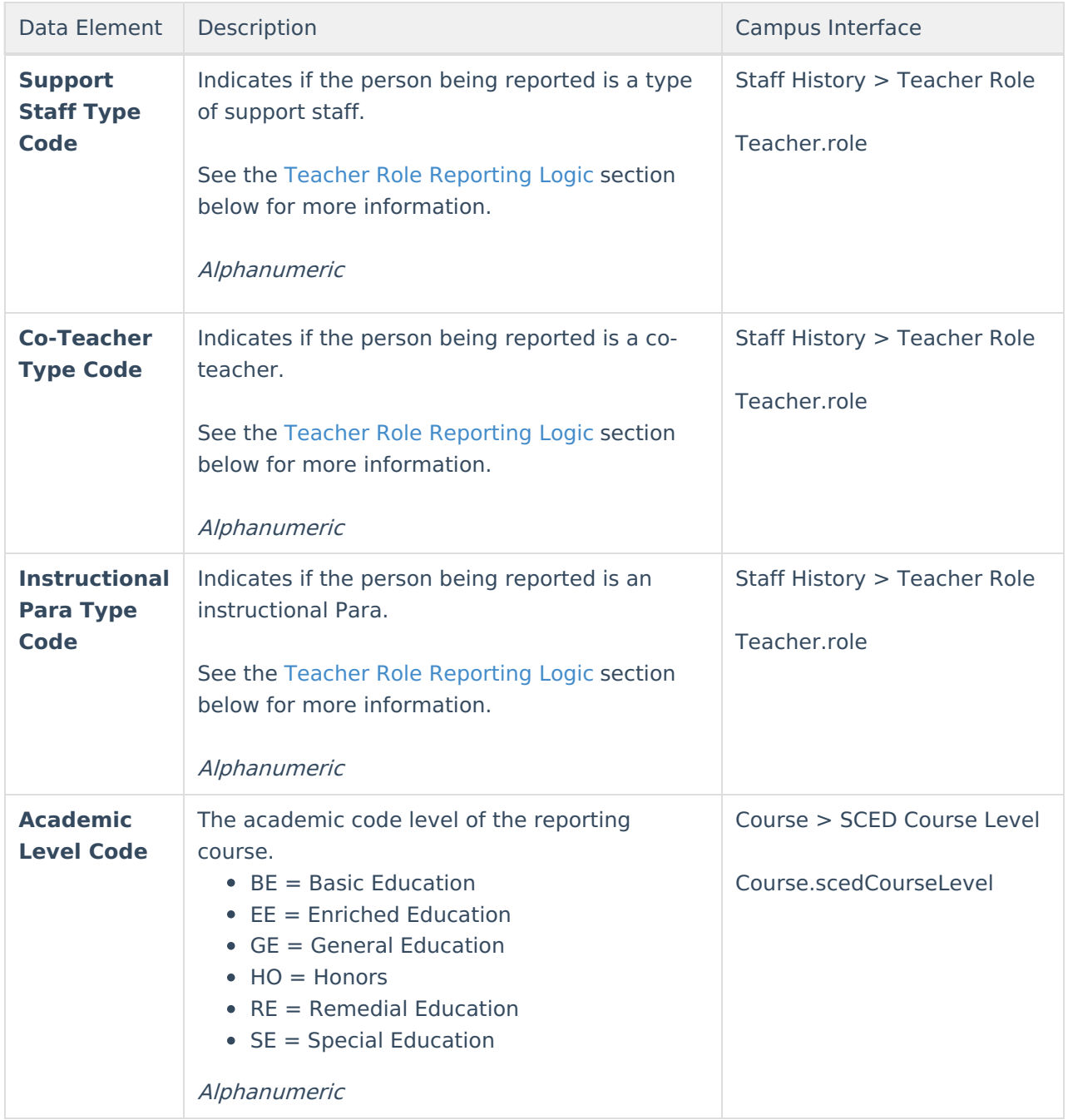

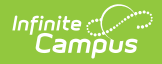

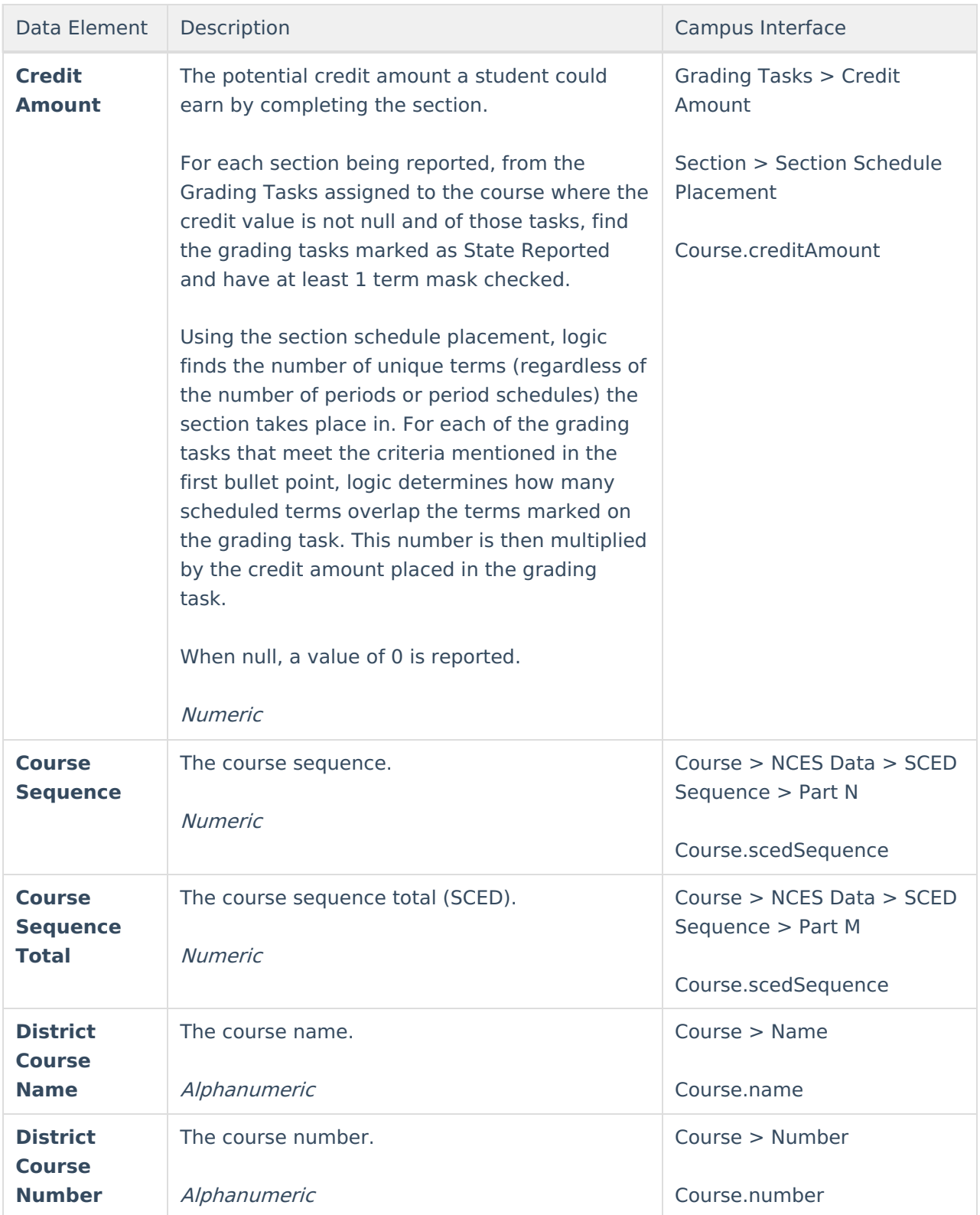

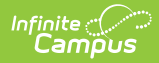

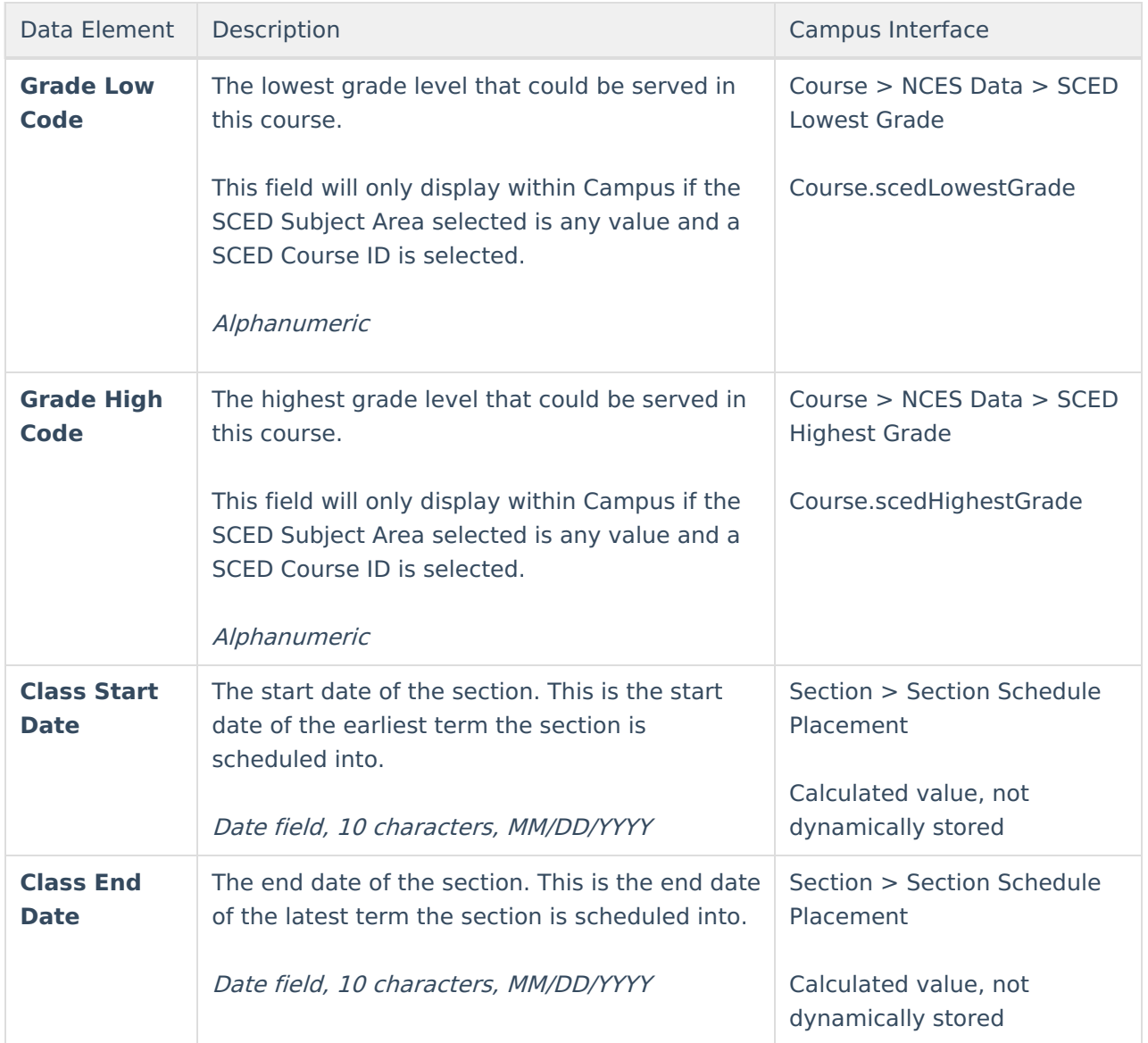

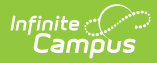

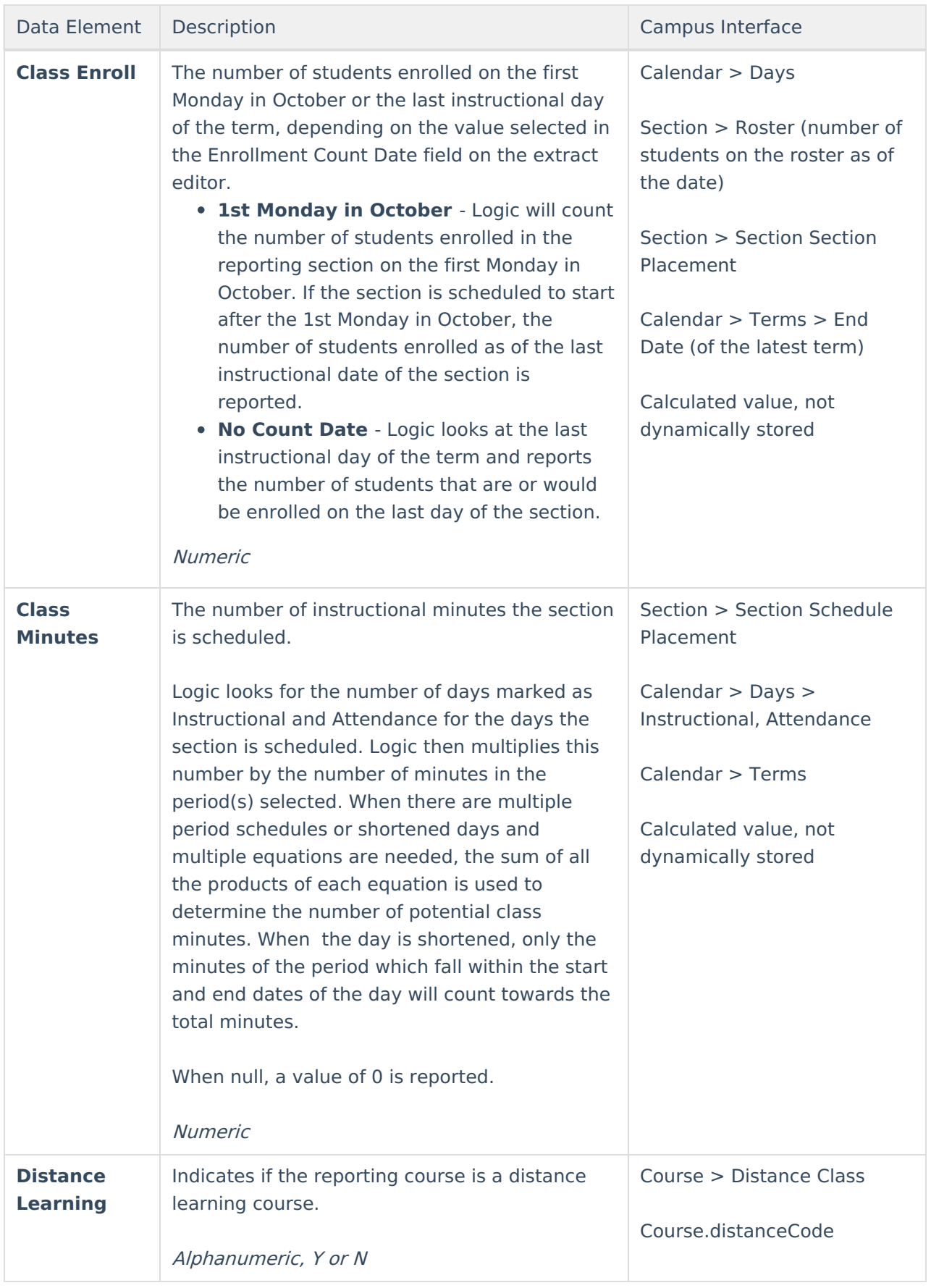

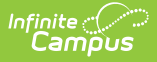

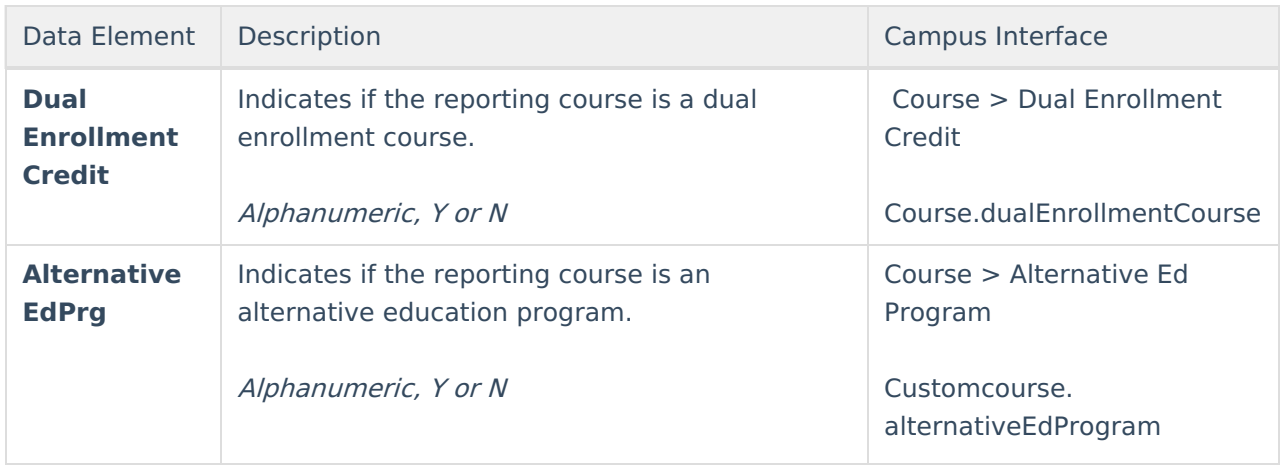

### **Teacher Role Reporting Logic**

The following table describes what value is reported in each extract field based on the reporting teacher's Teacher Role value:

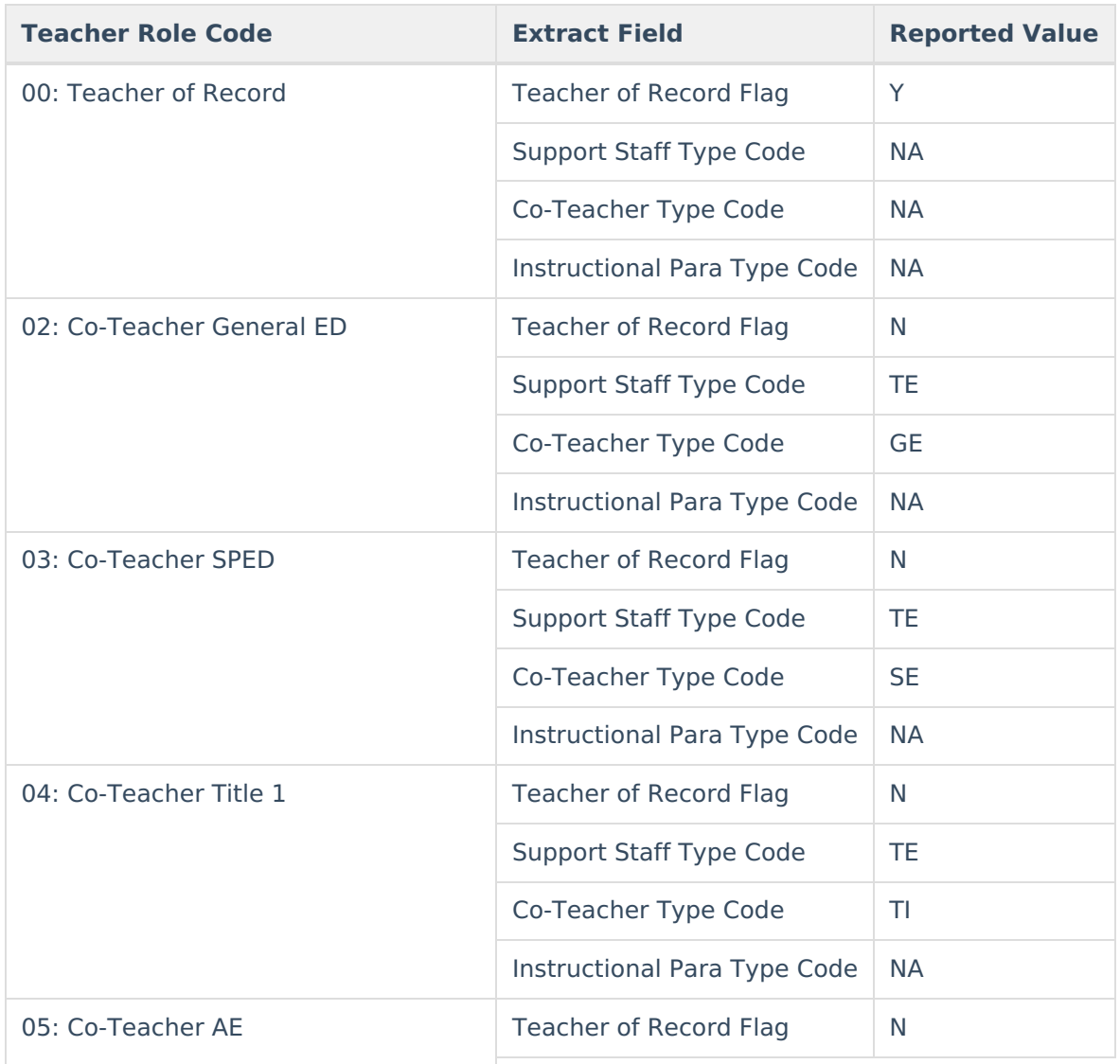

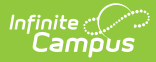

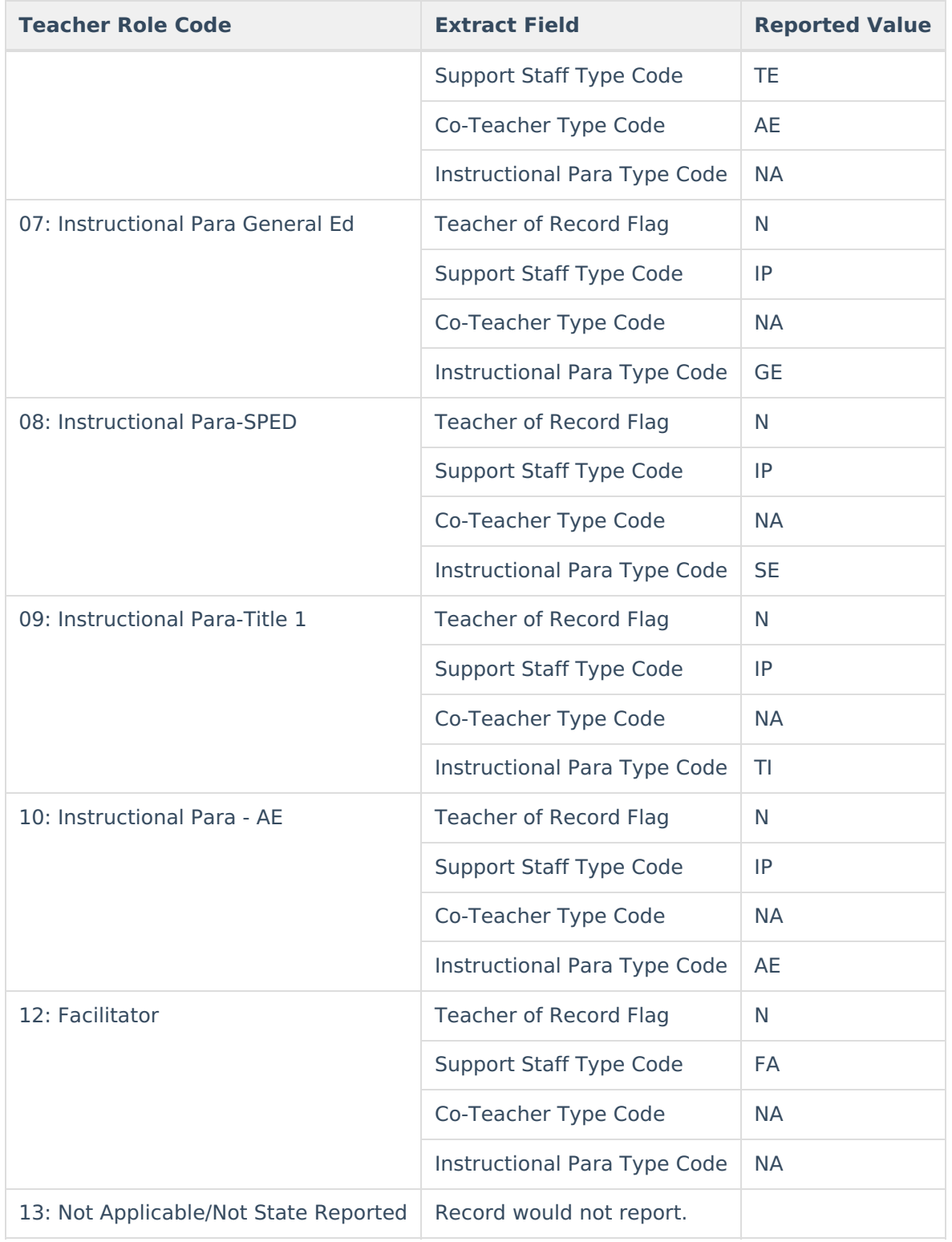

### **Section Session Type and Session Number Roll Forward**

In order to ensure section Session Type and Session Number data properly reports on the TEAMS Extract after an end of year roll over is performed, users are **highly encouraged** to mark the Copies Forward checkbox on both the Session Type and Session Number attributes within the

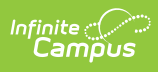

Attribute Dictionary (see images below).